## Guía Online Learning Agreement (OLA)

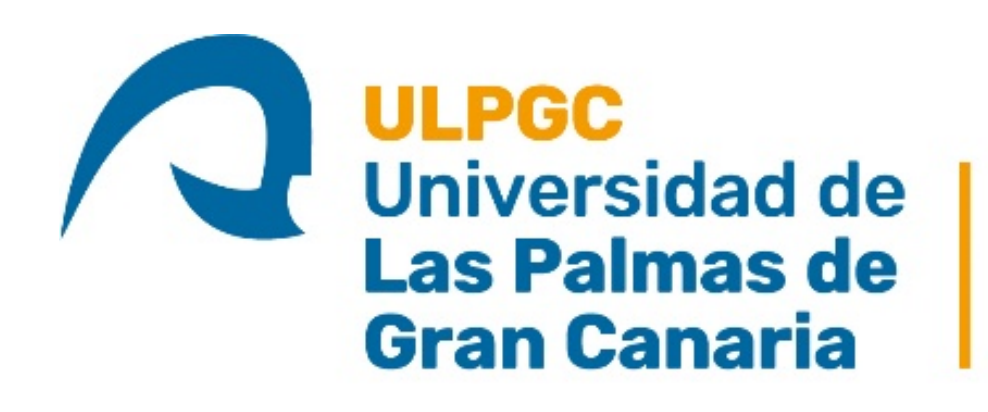

Vicerrectorado de Internacionalización y Cooperación 1.- Recibirá un email en su correo institucional una vez lo hayamos registrado en la plataforma del Online Learning Agreement para terminar su registro y proceder a rellenar su acuerdo de formación. Para ello, <sup>a ca</sup> tendrá que dar al botón "FINISH REGISTRATION" 12:27 (hace 0 minutos) {

 $\overline{X}_A$  inglés  $\rightarrow$  > español  $\rightarrow$  Traducir mensaje

Desactivar para: inglés x

#### Dear Nombre Alumno Apellido Alumno.

Your institution added you as an Erasmus+ mobile student on Online Learning Agreement platform. A pre-filled Learning Agreement has been prepared for you there and the platform will allow you to finalise the document and collect all the necessary signatures online.

You only have to setup your password to finish the registration.

#### **FINISH REGISTRATION**

Your Erasmus+ Profile allows you to access multiple platforms with the same login data. Check out the Erasmus+ App and get all the information on your mobile device!

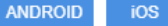

#### From Erasmus to Erasmus+

Whether people have learnt a new language, explored the idea of European citizenship, improved their chances of finding a job, found a new passion for volunteering or developed fresh perspectives on sustainable development, Erasmus+ has produced many success stories.

The Erasmus Programme has been enriching lives for the past 30 years. It is not just learning or training abroad, it is a turning point in our lives.

#### Questions?

Please feel free to contact us with any questions, comments or feedback. We would love to hear from you!

2.- Al hacer clic se le abrirá una nueva pestaña donde tendrá que l introducir una contraseña para poder acceder a la plataforma del Online **Finalise account** Learning Agreement (OLA)

# **Erasmus+ App**

Expand your world

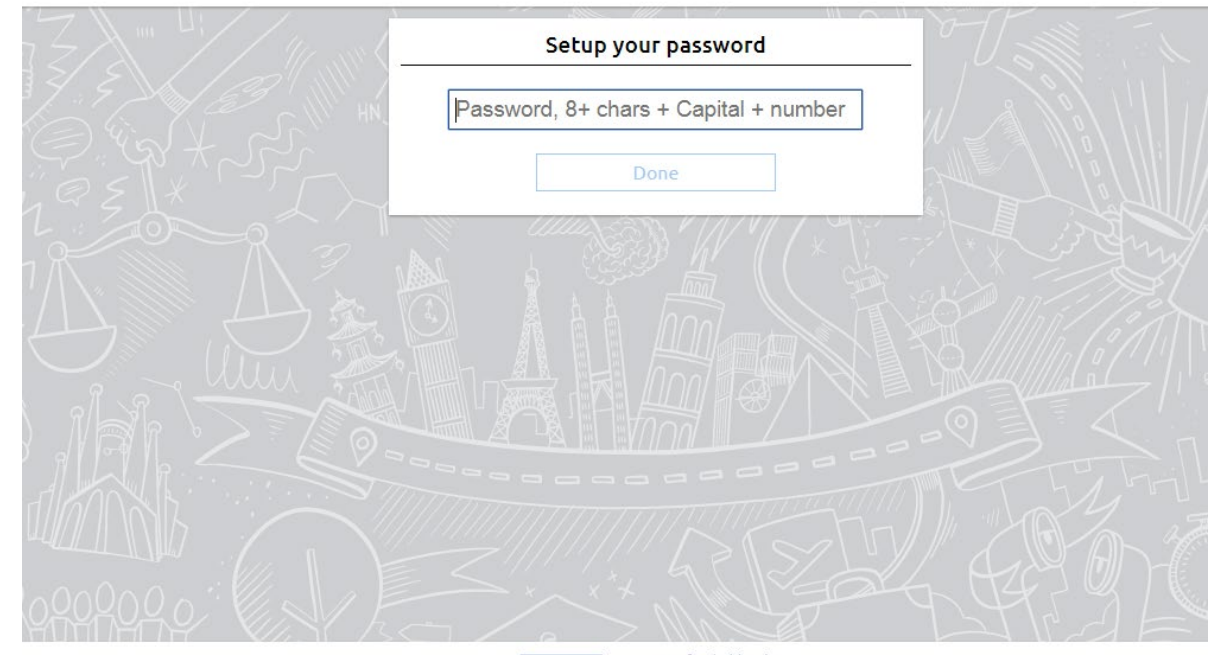

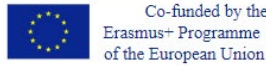

3.- Una vez introducida la contraseña podrá acceder a la aplicación Erasmus+ App o directamente al OLA. En este caso vamos a seleccionar: produttiva de la construcción de "<br>"Uso the Erasmus+ ann" primalise account "Use the Erasmus+ app"

## **Erasmus+ App**

Expand your world

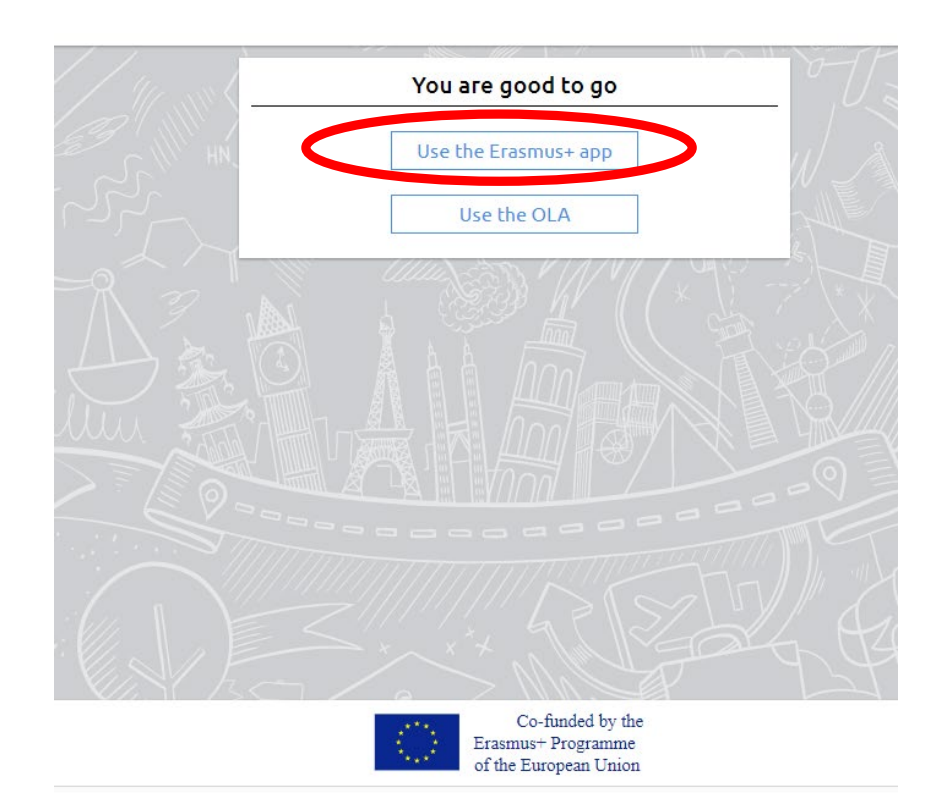

4.- Ahora, para acceder deberá escribir su correo institucional y la contraseña que eligieron anteriormente

## **Erasmus+ App**

Expand your world

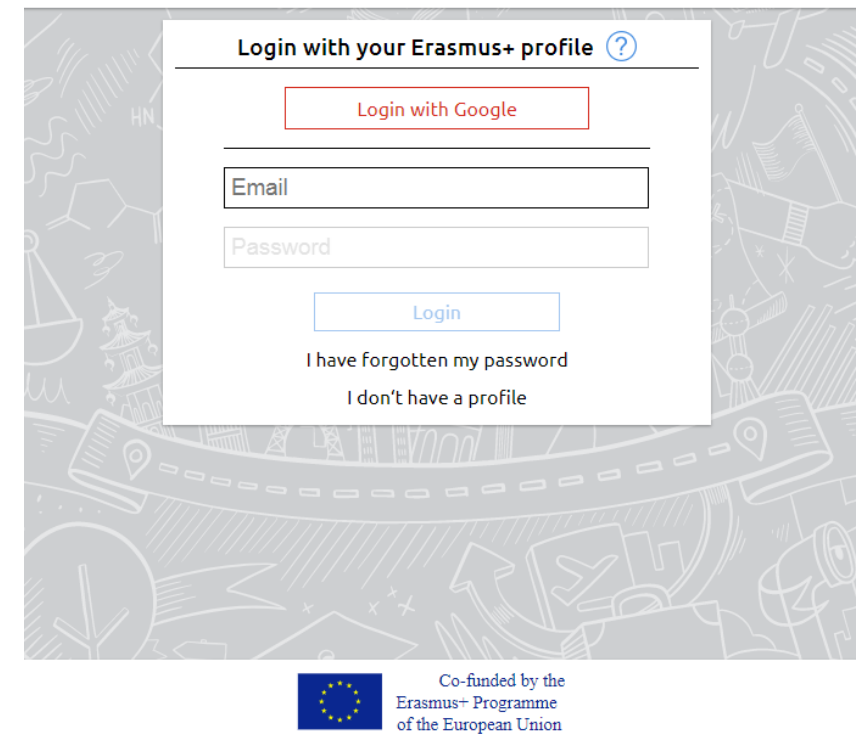

5.- Aquí tendrá toda la información sobre su movilidad , además de información adicional sobre eventos y noticias que podrá mirar más **A erasmusapp.herg**adelante. Ahora, tendrían que ir al apartado "Online Learning Agreement"

y darle al botón "I agree" para acceder a la plataforma del OLA Step-by-step **Top tips** Manage your Erasmus+ with an easy to use step-by-step Get tips about Erasmus+, living abroad and discovering checklist **Europe** Try out Try out

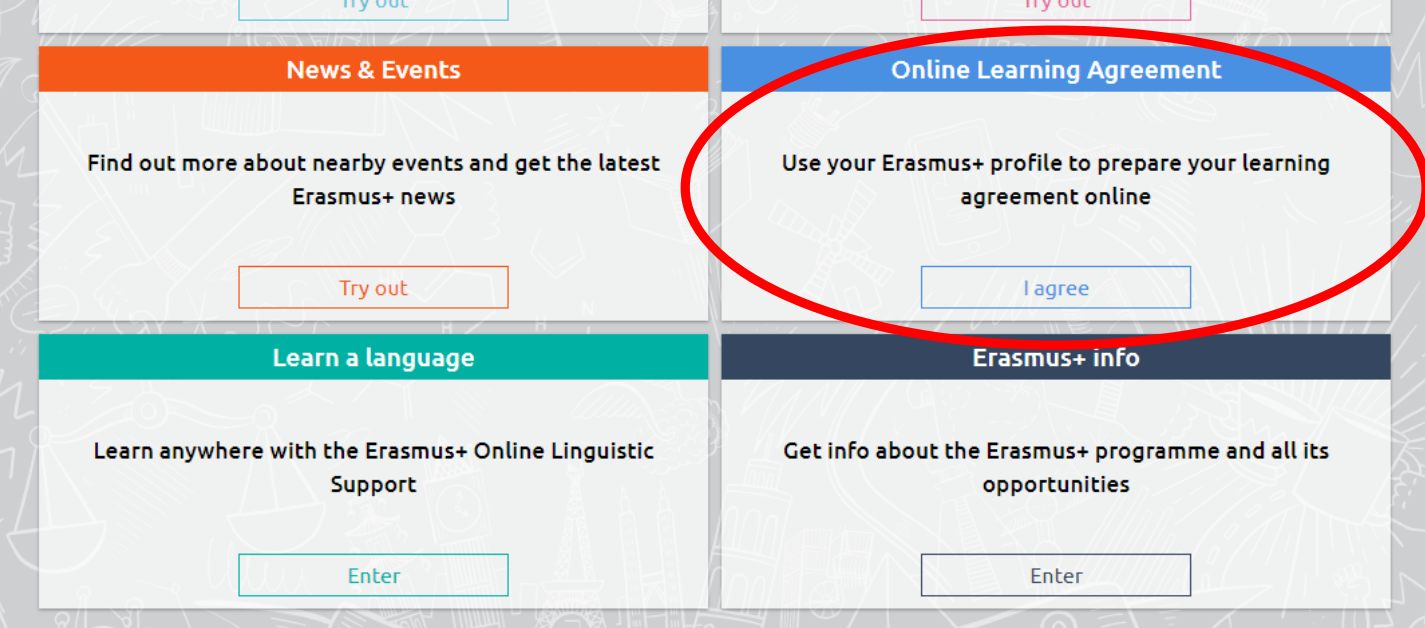

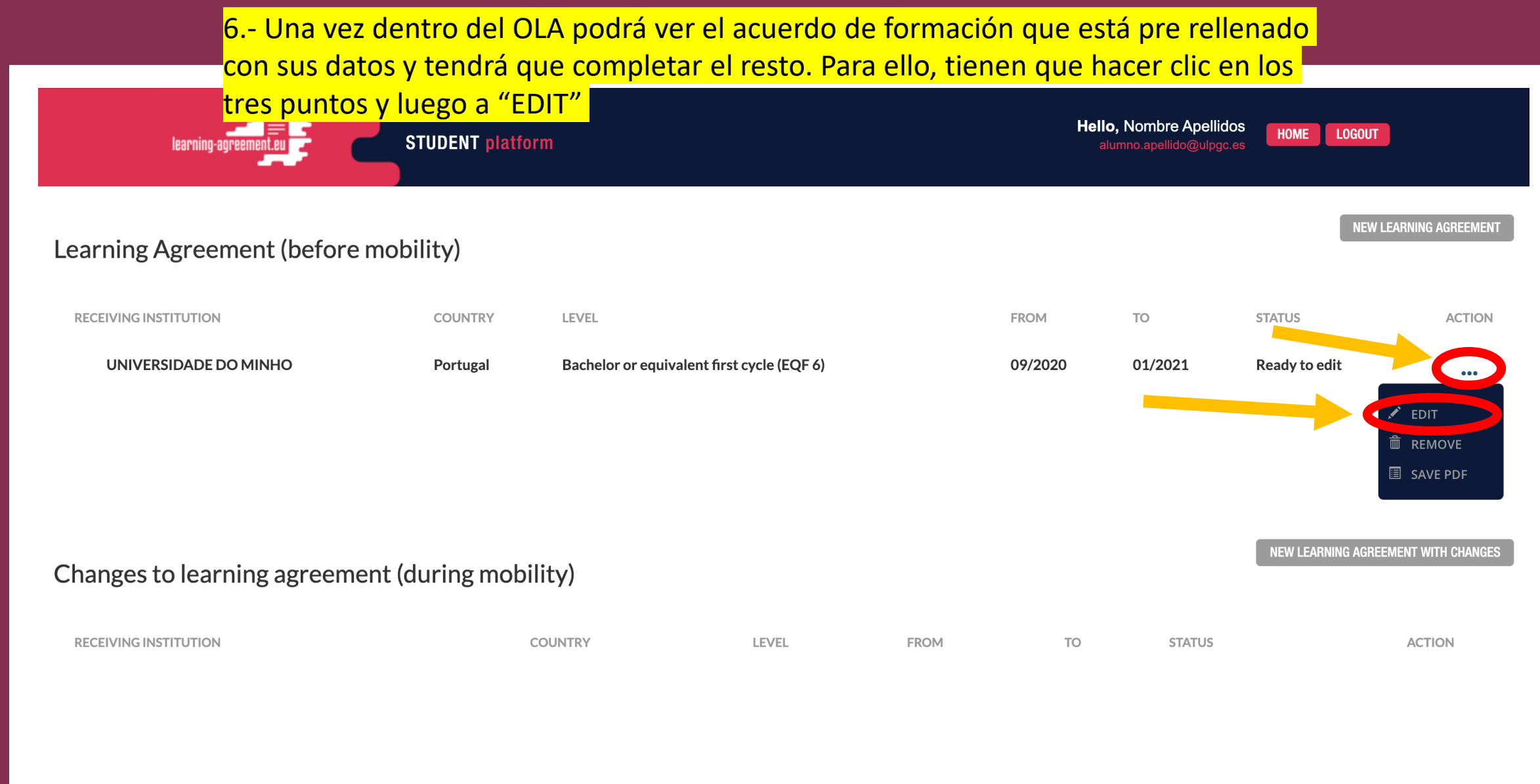

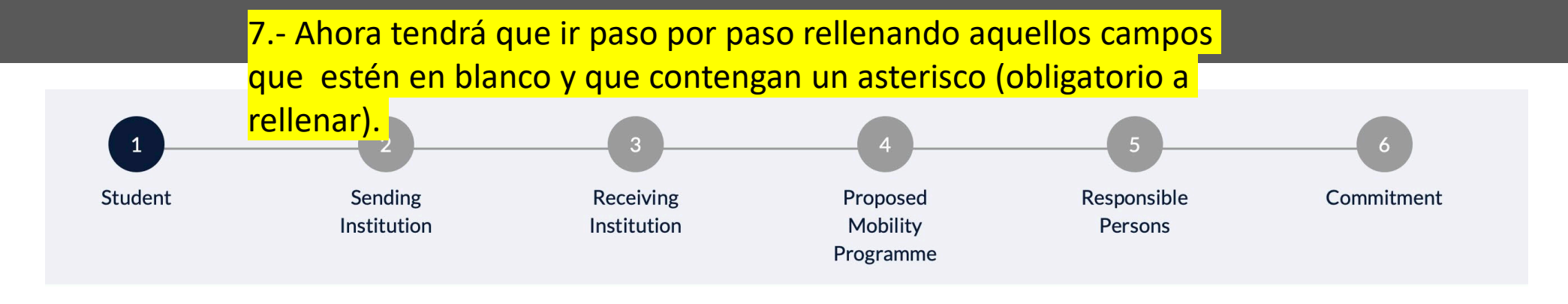

### **Student Information**

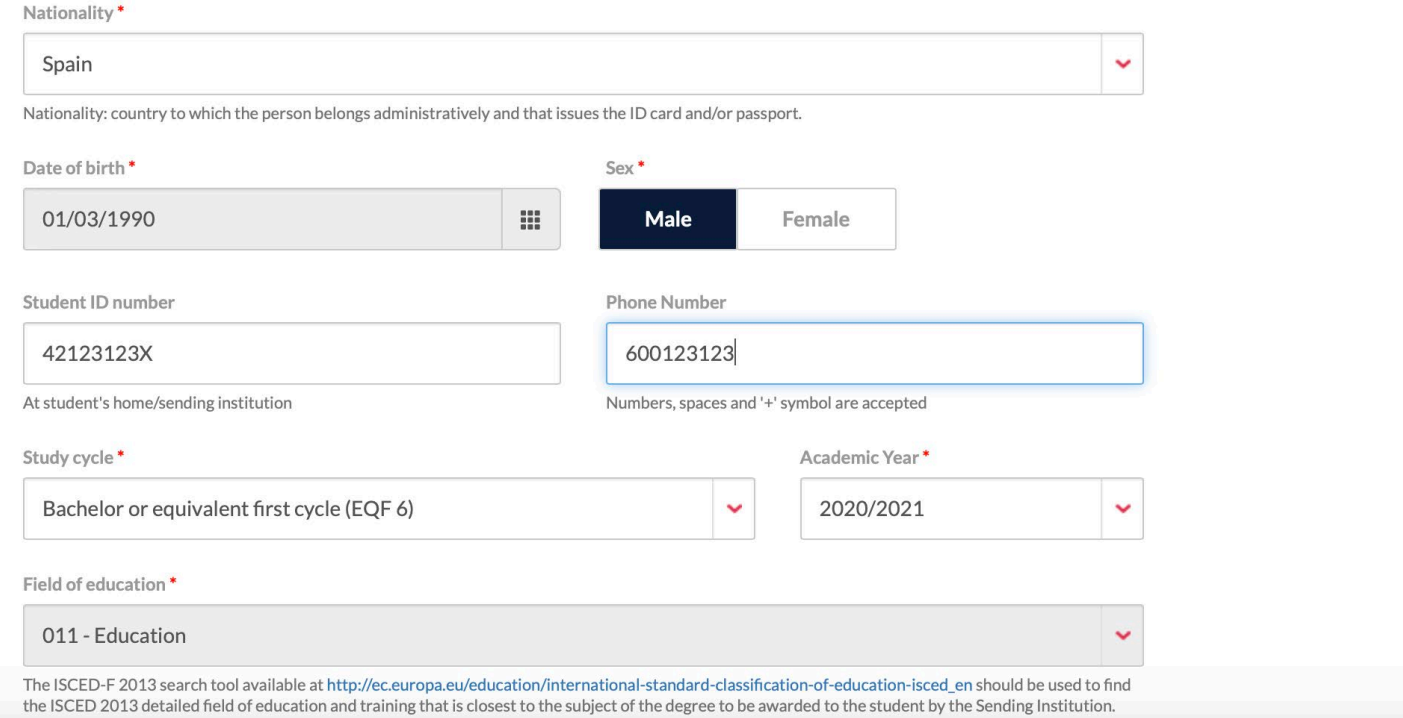

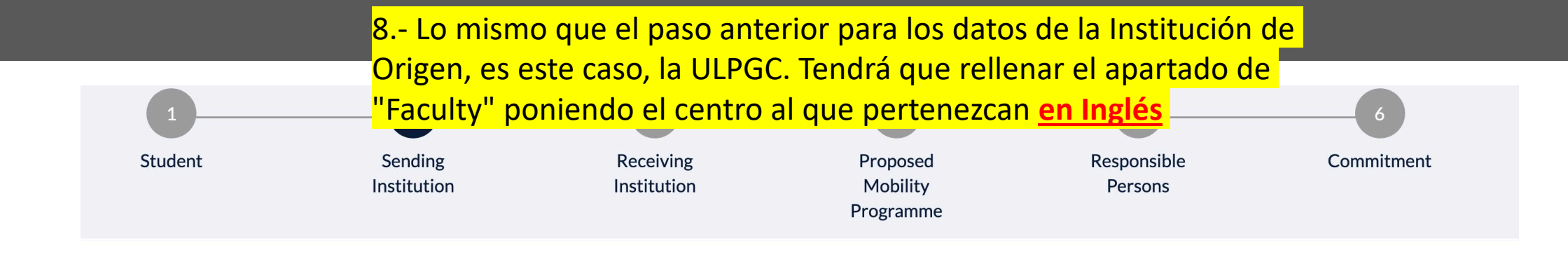

### Sending institution

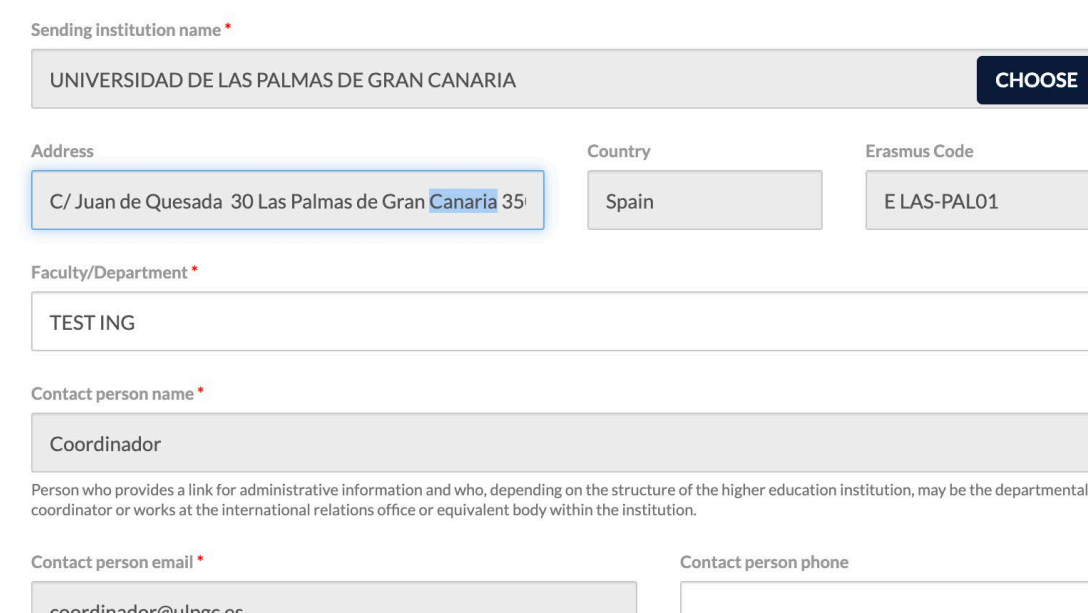

coordinador@ulpgc.es

Numbers, spaces and '+' symbol are accepted

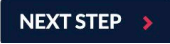

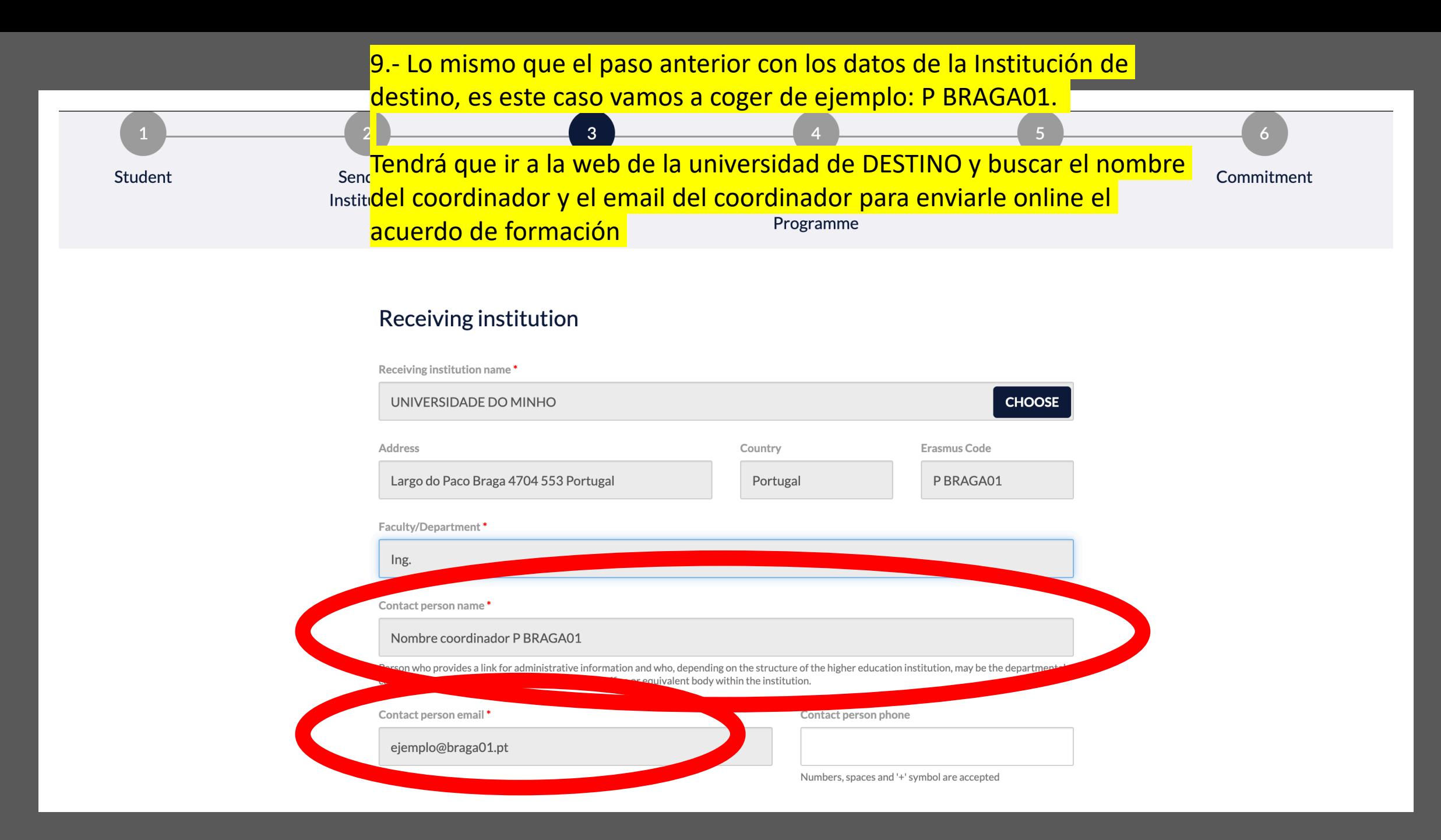

### 10.- Ahora va a tener que rellenar las asignaturas que se va a llevar de movilidad.

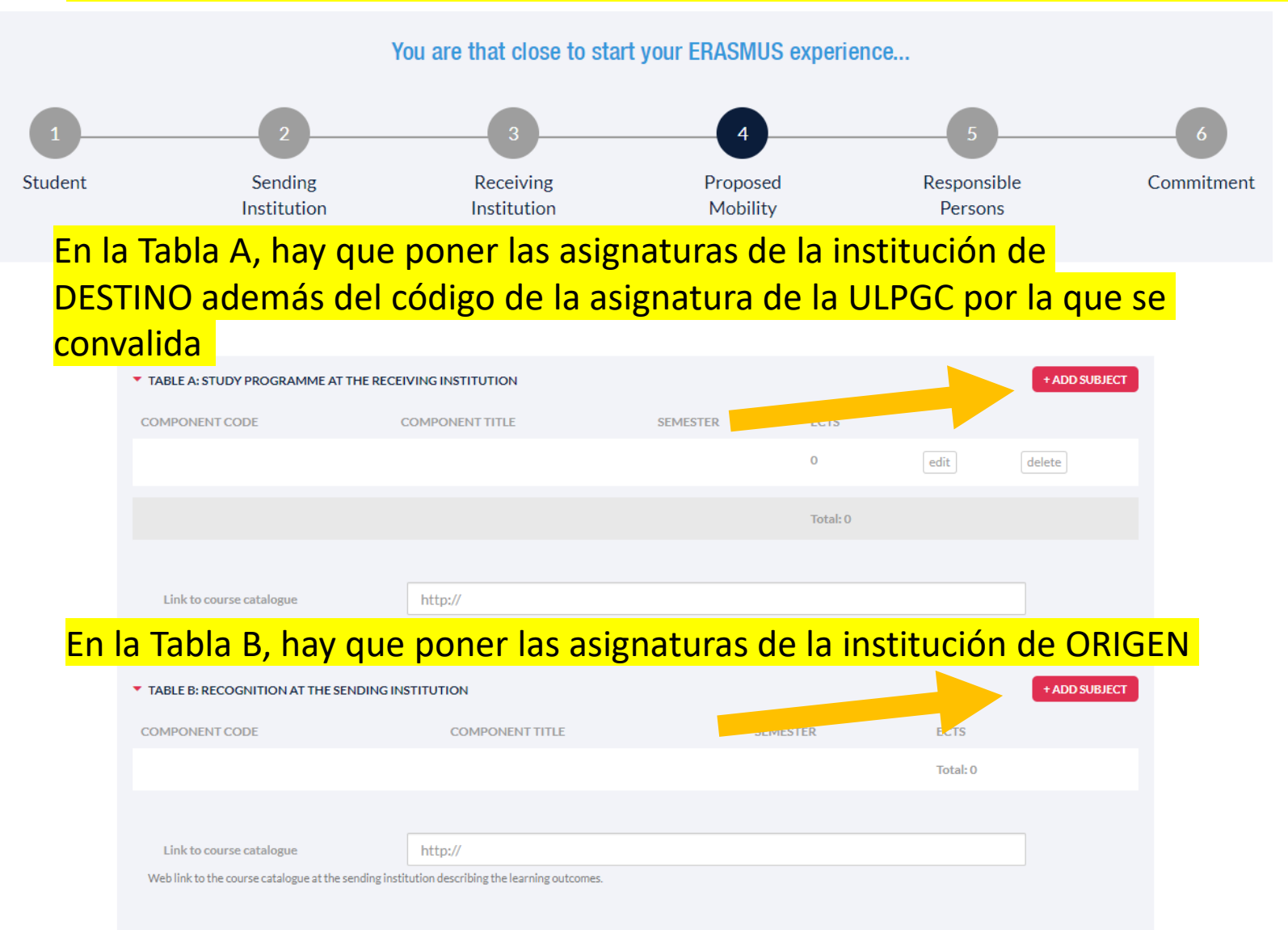

11.- Se tiene que rellenar los apartados asignatura por asignatura. Tendrá que rellenar el código, el nombre, el semestre, el Nº de créditos y el link del proyecto docente tanto para la institución de ORIGEN como para la de DESTINO.

Receiving institution component

MOOTCOMED An "educational component" is a self-contained and formal structured learning experience that features learning outcomes, credits and forms of assessment. Examples of educational components are: a course, module, seminar, laboratory work, practical work, preparation/research for a thesis, mobility window or free electives.

Cuando ponga el nombre de la asignatura de DESTINO, deberá también anotar al lado, entre paréntesis, el código de la asignatura de la ULPGC por la que se convalida. En caso de duda, puede consultarlo con las oficinas de movilidad o con el coordinador.

Component title at the Receiving institution (as indicated in the course catalogue)'

Component title: Detailed, user-friendly and up-to-date information on the institution's learning environment that should be available to students before the mobility period and throughout their studies to enable them to m right choices and use their time most efficiently. The information concerns, for example, the qualifications offered, the learning, teaching and assessment procedures, the level of programmes, the individual educational co the learning resources. The Course Catalogue should include the names of people to contact, with information about how, when and where to contact them.

Semester (e.g. autumn/spring; term) \*

Number of ECTS credits (or equivalent) to be awarded by the Receiving Institution upon successful completion. (Use DOT "," as decimal separators) \*

 $0.0$ 

In countries where the "ECTS" system is not in place, in particular for institutions located in Partner Countries not participating in the Bologna process, "ECTS" needs to be replaced in the relevant tables by the name of system that is used, and a web link to an explanation to the system should be added

Link to course website

**CANCEL** SURMIT

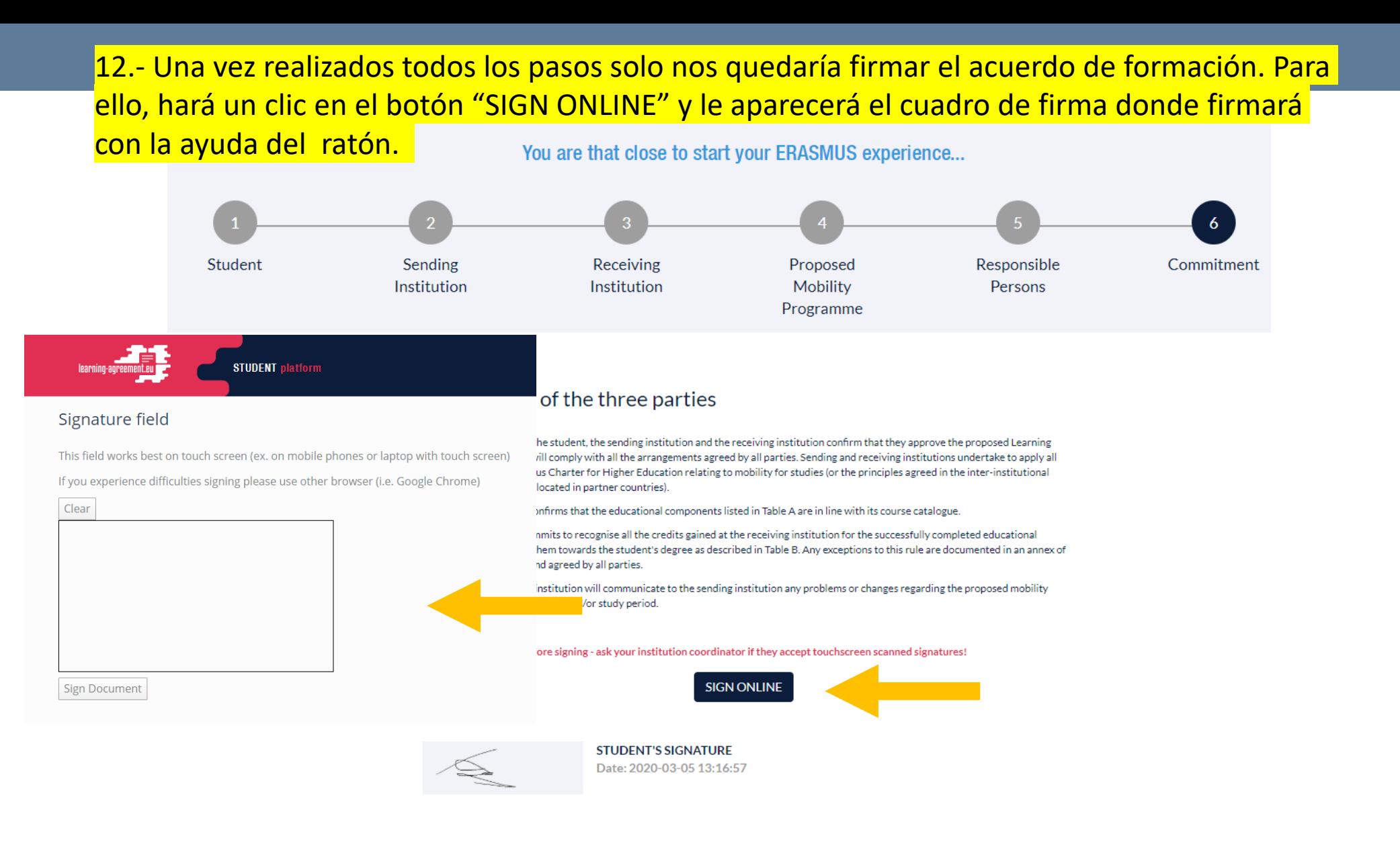

## 13.- Una vez firmado haremos un clic en el botón de envío para que le llegue al coordinador de la ULPGC y pueda verificar que está todo correcto

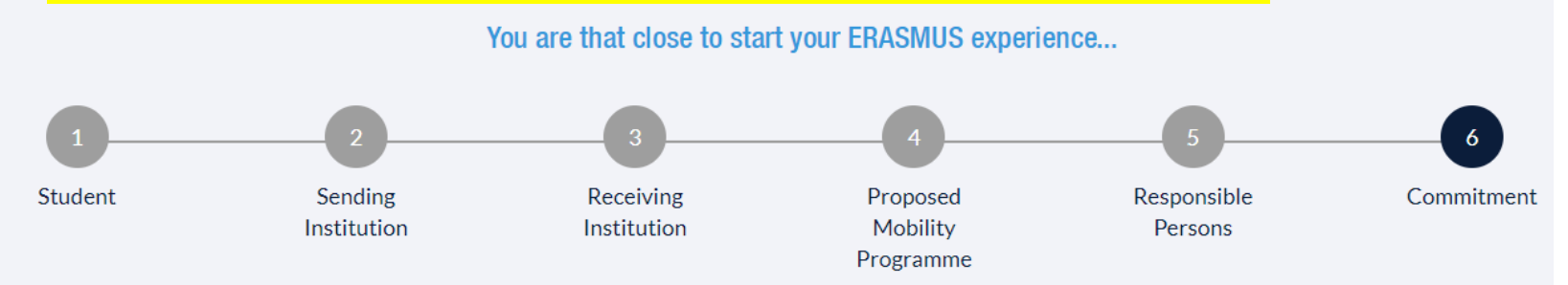

### Commitment of the three parties

By signing this document, the student, the sending institution and the receiving institution confirm that they approve the proposed Learning Agreement and that they will comply with all the arrangements agreed by all parties. Sending and receiving institutions undertake to apply all the principles of the Erasmus Charter for Higher Education relating to mobility for studies (or the principles agreed in the inter-institutional agreement for institutions located in partner countries).

The receiving institution confirms that the educational components listed in Table A are in line with its course catalogue.

The sending institution commits to recognise all the credits gained at the receiving institution for the successfully completed educational components and to count them towards the student's degree as described in Table B. Any exceptions to this rule are documented in an annex of this Learning Agreement and agreed by all parties.

The student and receiving institution will communicate to the sending institution any problems or changes regarding the proposed mobility programme, responsible persons and/or study period.

#### Before signing - ask your institution coordinator if they accept touchscreen scanned signatures!

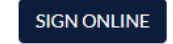

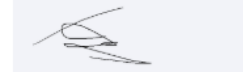

**STUDENT'S SIGNATURE** Date: 2020-03-05 13:16:57

**SEND TO SENDING INST. COORDINATOR** 

**PREVIOUS** 

14.- Por último, una vez tenga el acuerdo firmado por la institución de ORIGEN y por la de DESTINO tendrá que descargarse la versión en PDF del acuerdo de formación haciendo clic en "SAVE PDF" y subirlo a la aplicación de movilidad de la ULPGC.

### **NEW LEARNING AGREEMENT** Learning Agreement (before mobility) **RECEIVING INSTITUTION COUNTRY** LEVEL **FROM TO STATUS ACTION** Portugal **Ready to edit UNIVERSIDADE DO MINHO** 09/2020 01/2021  $\bullet\bullet\bullet$ **EDIT** <sup>面</sup> REMOVE **I**SAVE PDF

## Guía Online Learning Agreement (OLA)

En caso de duda o de querer hacer una consulta puede contactar con los coordinadores mediante el siguiente enlace

> https://internacional.ulpgc.es/movilidad[outgoing/estudiantes-outgoing/coordinadores/](https://internacional.ulpgc.es/movilidad-outgoing/estudiantes-outgoing/coordinadores/)

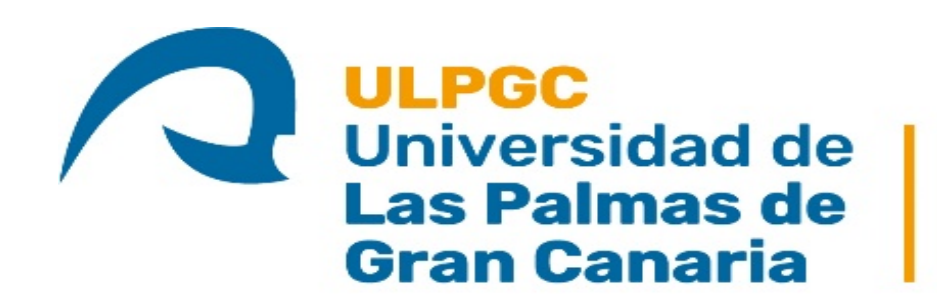

Vicerrectorado de Internacionalización y Cooperación